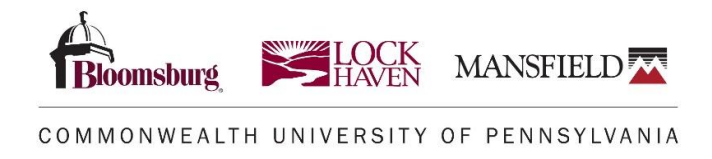

## Student Registration Guide on Linked Courses

## Linked Courses

It's important to know about Linked Courses prior to attempting to register for your classes. Linked Courses are when a course is linked to another and you **MUST REGISTER FOR BOTH AT THE SAME TIME**. We link courses to ensure that the right course is selected and that it is not missed during the registration process. If a course is LINKED you will see the blue icon shown below.

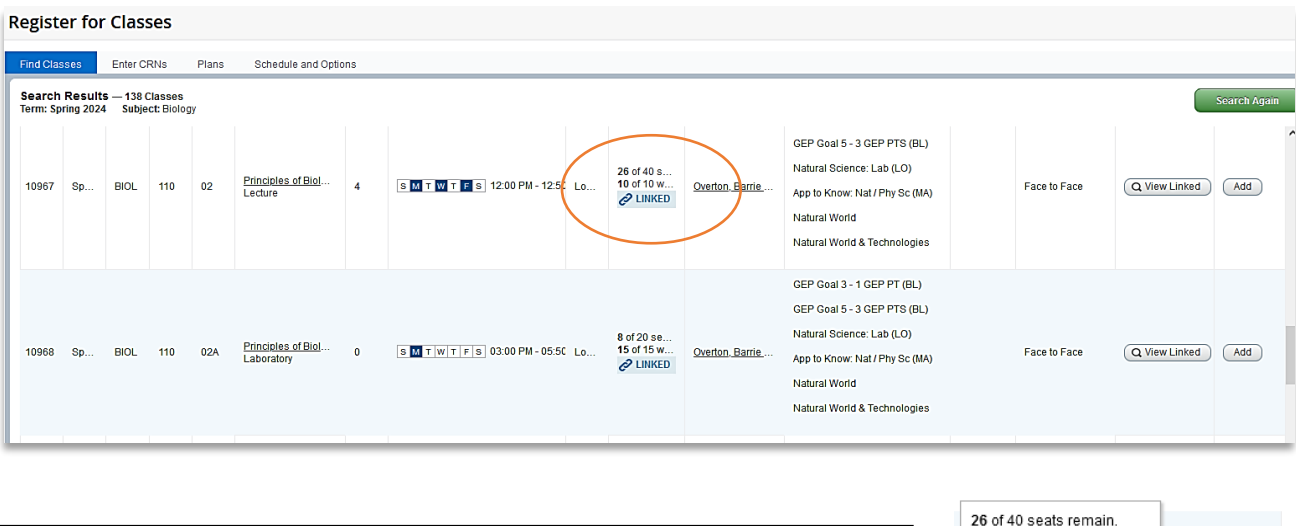

If you click on the Linked icon you will see this detail message. If you want more information on linked classes you then click on the Course Title.

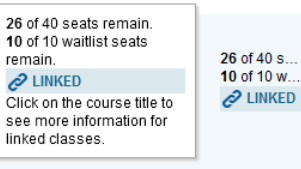

When you click on the **Course Title** you will be able to view Class Details. A list of options is to the left and can provide you with other important information like the courses that are linked to that selected course. Linked Courses start with the same number EX) BIOL 110- $02$  (Lecture) the linked course is BIOL 110- $02$ A (Lab).

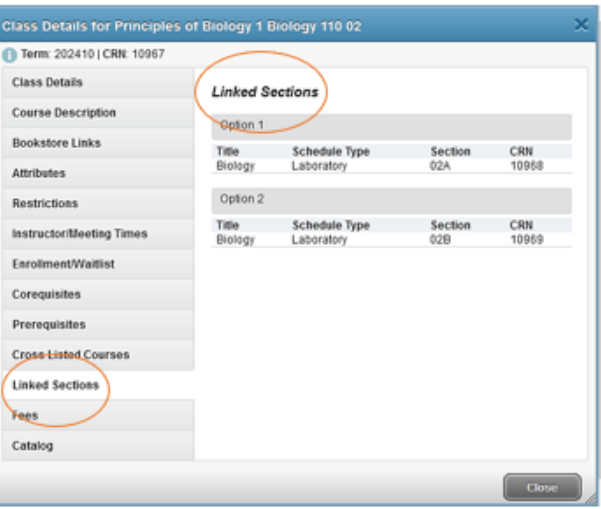

Once you have decided on the Linked Courses you want to register for, you just click the **ADD** button to the right for **BOTH**. Once you have them both in your summary then you would click on Submit as shown below.

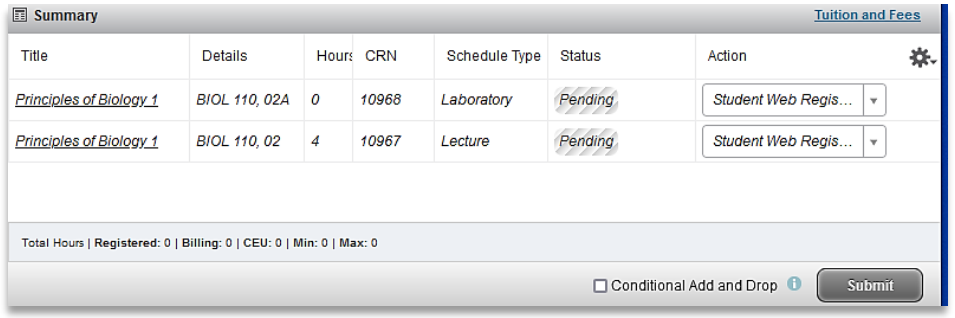

## Keep in mind…

- Registration through Banner Student Self Service is **ONLY** available 8am-11:59pm.
- We recommend you use Google Chrome or Firefox web browsers when you are logging in to your MyCommonwealthU.
- Once you have registered, its best to review your schedule right away to make sure you selected the correct courses.